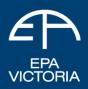

## Publication 1925\* December 2020

# How to apply for a vehicle permit online

You can make a vehicle permit application through EPA's Interaction Portal (the portal).

Before you begin, you will need:

- the latest version of Internet Explorer
- <u>Adobe Reader</u>.

You will also need to read and understand these EPA publications:

- <u>Permit to transport prescribed industrial waste</u> (EPA Publication IWRG811)
- <u>Vehicle guidance: Non-tanker vehicles/trailers</u> (EPA Publication IWRG814) **OR** -<u>Vehicle guidance: Tanker/tanker trailer</u> (EPA Publication IWRG816)

For more information and help using the portal, see the <u>portal help section on EPA's website</u>: www.epa.vic.gov.au/interaction-portal-help

For more information about vehicle permit applications and guidelines, see the waste transport forms section of the EPA website:

www.epa.vic.gov.au/for-business/business-forms-permits-online-tools/waste-transport-forms

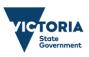

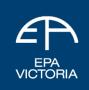

# How to access, complete and submit a vehicle permit application

# 1. Find the EPA Interaction Portal

The portal is on the EPA website. Use Internet Explorer.

From the home page at epa.vic.gov.au, click 'Portal' in the top right-hand corner. You can also use https://portal.epa.vic.gov.au/irj/portal

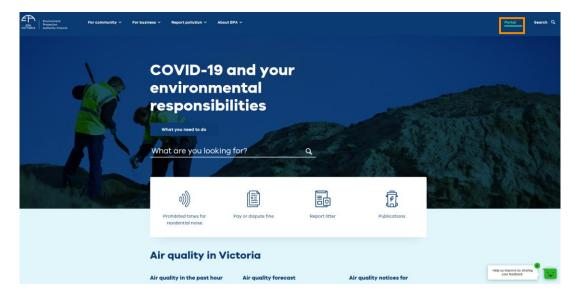

# 2. Log into the portal

You will need to create an account, if you don't already have one. The instructions for creating an account are on the <u>Portal account management help page</u>: www.epa.vic.gov.au/interaction-portal-help/portal-account-management-help

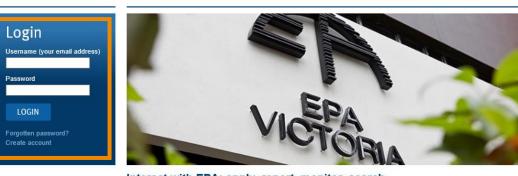

Interact with EPA: apply, report, monitor, search Whether as an individual or for your business, you can use this Portal as your online point of contact with EPA Victoria. Please check the portal terms and conditions before creating a new account. If you have any questions about your account please review the portal help site or contact EPA. Landfill licencees, please see Changes in landfill licences - Frequently asked questions for further information. Temporary storage sites, please choose 'Create account' and then 'Register on behalf of a business'. If you already have a portal account, please call 1300 372 842 to register.

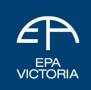

## 3. Find the vehicle permits section

Once you have logged in, you will see a menu on the left-hand side.

For new vehicle permits, click the bottom section of the menu in the vehicle permit section (not the waste transport section): **'Vehicle Permit'**.

| Portal home Accour                                           | t management                                                                                                    |
|--------------------------------------------------------------|----------------------------------------------------------------------------------------------------|
| G                                                            | Welcome to the EPA Interaction Portal                                                                                                    |
| <ul> <li>→ Portal home</li> <li>↓ Waste transport</li> </ul> | You will only be able to view current information and documents relating to your organisation. If they are incorrect in any way please contact us.                                             |
| Waste transport                                              | Use the links below to search or find the information you need. IMPORTANT NOTE Annual Performance Statement:                                                                                   |
| PIW vehicle permits PIW interstate movement and NCO          | The question about Enforcement Action located on the "Submit" tab is <u>optional</u> . If you do<br>not wish to answer this question, you can respond by declaring 'no'.                       |
| ↓ Licensing                                                  | To submit and edit your Annual Performance Statements, Waste Transport Certificates, or Landfill Levy Statements you must use:  Internet Explorer, with Adobe Reader 11 or higher.             |
| Licences and approvals Annual performance statements         | Mobile devices                                                                                                    |
| Landfill levy                                                | Mozilla Firefox 🚱 , or                                                                                                    |
| Report pollution -<br>business notification                  | <ul> <li>Apple Satari (Ø), or</li> <li>Microsoft Edge C</li> <li>the default browser for Windows 10. If using Windows 10, the default browser must be changed to Internet Explorer.</li> </ul> |
| Remedial notices                                             | Further assistance with accessing these forms is available at Portal Help.                                                                                                    |
| Post closure PANs  Auditing  Audit reports                   | Waste transport certificates Create and manage your waste transport certificates.                                                                                                    |
| Personal reports Report litter                               | Licences and approvals<br>Search for your single-site licences or amalgamated licences, works approvals, 30A approvals and RD&D approvals.                                                     |
| <ul> <li>Vehicle permit</li> <li>Vehicle permit</li> </ul>   | Annual performance statements Search for your APSs.                                                                                                    |

# 4. Start a new application

Once in the vehicle permit section, click the 'New Application' button.

| Portal home Accoun                          | t management         |             |                     |           |     |
|---------------------------------------------|----------------------|-------------|---------------------|-----------|-----|
|                                             | Vehicle Perm         | it Applicat | ons                 |           |     |
| <ul> <li>Waste transport</li> </ul>         | Vehicle Registration | Status      | Appliction N        | No Due Da | ite |
| Waste transport<br>certificates             |                      |             |                     |           |     |
| PIW vehicle permits                         |                      |             |                     |           |     |
| PIW interstate movement and NCO             |                      |             | No data             |           |     |
| ↓ Licensing                                 |                      |             |                     |           |     |
| Licences and approvals                      |                      |             |                     |           |     |
| Annual performance statements               |                      |             |                     |           |     |
| Landfill levy                               |                      | o           | pen New Application |           |     |
| Report pollution -<br>business notification |                      |             |                     |           |     |

# Vehicle permit application guide

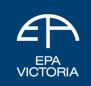

# 5. Enter your details

All fields with a red dot are compulsory and must be completed.

|                                             | 1. Application and Vehicle Details 2. Waste Description and Codes 3. Relevant Offence Information 4. Application Declarat |
|---------------------------------------------|----------------------------------------------------------------------------------------------------|
| Licensing                                   | 1. Application and venicle becaus 2. Haste beschpton and codes 3. Relevant Orience Information 4. Application becaus      |
| Licences and approvals                      | Applicant                                                                                                    |
| Annual performance<br>statements            | Name of Applicant:<br>SMITH, JOHN                                                                                         |
| Landfill levy                               | Phone:                                                                                                    |
| Report pollution -<br>business notification | 0412341234                                                                                                    |
| Notices and remedies                        | Mobile:<br>0412341234                                                                                                    |
| Remedial notices                            | Email:                                                                                                    |
| Post closure PANs                           | john.smith@gmail.com                                                                                                    |
| Auditing                                    | AU                                                                                                    |
| Audit reports                               |                                                                                                    |
| Personal reports                            | Is the applicant a lessee?                                                                                                |
| Report litter                               | ) Yes                                                                                                    |
| Report smoky vehicle                        | No                                                                                                    |
| Vehicle permit                              | Vehicle details                                                                                                    |
| Vehicle permit                              | Select vehicle body type: •                                                                                               |
| Search all                                  | v                                                                                                    |
|                                             | Garage location                                                                                                    |
|                                             | Existing garage location                                                                                                  |
|                                             | New garage location                                                                                                    |
|                                             | Select garage location:                                                                                                   |
|                                             | ~                                                                                                    |

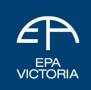

# 6. Enter the vehicle type

Have you have read and understood the relevant guide (tanker or non-tanker)? This is extremely important because you must nominate the correct vehicle type that matches **all the** *features and fittings for that vehicle type* in the guide.

The information you provide here determines the waste codes for your vehicle permit. Nominating the wrong vehicle classification can make the waste codes on the vehicle permit invalid. This means you won't be compliant with the *Environment Protection Act 1970*. You could be liable for penalties. This means you could be fined for being non-compliant.

| EPA Interaction Portal Thome   Enviro | ment Protectio 🦉 Portal home 🗙 📑                           |
|---------------------------------------|------------------------------------------------------------|
| Audit reports                         | Hooklift (bin/skip only)                                   |
| Personal reports                      | Hooklift (bin/skip only)                                   |
| Report litter                         | Hooklift with multiple devices                             |
|                                       | Prime mover                                                |
| Report smoky vehicle                  | Tautliner with secondary containment                       |
| ↓ Vehicle permit                      | Tipper                                                     |
| Vehicle permit                        | Trailer without secondary containment                      |
| ➔ Search all                          | Tray truck with secondary containment                      |
|                                       | Truck without secondary containment                        |
|                                       | Truck/trailer with bunded shipping container/DG containers |
|                                       | Truck with secondary containment                           |
|                                       | Utility without secondary containment                      |
|                                       | Utility with secondary containment                         |
|                                       | Van without secondary containment                          |
|                                       | Van with secondary containment                             |
|                                       | Gara Non-standard                                          |
|                                       | Existing garage location                                   |
|                                       | New garage location                                        |
|                                       | Select garage location:                                    |

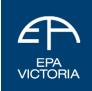

# 7. Add the vehicle registration

The registration must be current. Once you enter a current registration, the make, model and year will fill in automatically. Enter the maximum carrying capacity in **tonnes**. You'll find the capacity on the vehicle's registration certificate.

| all | Select vehicle body type:                 |                       |
|-----|-------------------------------------------|-----------------------|
|     | Non-Tanker                                | $\checkmark$          |
|     | Truck with secondary conta                | inment ~              |
|     | Registered Victorian                      | Vehicle               |
|     | <ul> <li>Interstate Registered</li> </ul> | Vehicle or New Vehicl |
|     | Please enter the registration 'Check': ●  | number and select     |
|     | ABC123                                    | Q Check               |
|     | Registration Number:<br>Make:             |                       |
|     | Model:                                    |                       |
|     | Year:                                     |                       |
|     |                                           | $\sim$                |
|     | Maximum Carrying Capacity                 | (Tonnes): •           |
|     |                                           |                       |

## 8. Enter the garage location

#### Garage location

| <ul> <li>Existing garage location</li> </ul> |        |
|----------------------------------------------|--------|
| <ul> <li>New garage location</li> </ul>      |        |
| Street Number: •                             |        |
| Street Name: •                               |        |
| Suburn/Town : •                              |        |
| Postcode : •                                 |        |
| State •                                      |        |
| Victoria (VIC)                               | $\sim$ |

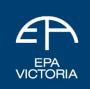

# 9. Add supporting documentation

The following documents are required:

- Copy of valid, current driver's licence.
- Vehicle registration certificate.
- A letter from the director stating that the applicant is authorised to act on behalf of the company.

These files can be in PDF, .doc, or Jpeg file types. If they are images, they **must be clear and legible**.

To save your draft, click the button on the right 'Save as Draft'. You can now come back to complete it at any time.

| Garage location                                                 |                      |
|-----------------------------------------------------------------|----------------------|
| Existing garage location                                        |                      |
| New garage location                                             |                      |
| Select garage location:                                         |                      |
| $\checkmark$                                                    |                      |
| Attachments                                                     |                      |
| Please attach a copy your driver's licence •                    |                      |
| Please attach a copy of the vehicle certificate   No data       |                      |
| Please attach a copy of a letter from director of the company • |                      |
| No data                                                         |                      |
| Fields marked with a red dot are mandatory •                    | Cancel Save as Draft |

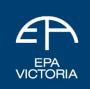

# 10. Choosing the right waste codes

At the top of the page, click the second tab to enter the waste codes you wish the vehicle to be permitted for.

For more information about waste codes, see the EPA guidance document <u>Waste codes</u> (EPA publication IWRG822).

For vehicle types and the waste codes they can be permitted for, see the EPA vehicle guidance documents <u>Vehicle guidance: Tanker/tanker trailer</u> (EPA publication IWRG816) and <u>Vehicle guidance: Non-tanker vehicles/trailers</u> (EPA publication IWRG814)

## Application for permit to transport prescribed industrial waste

|                                   | escribed industrial waste (EPA Publication IWRG811) and Vehicle guidance: Non-tanker vehicles/trailers (EPA Publication IWRG814) or Vehicle<br>iller (EPA Publication IWRG816) before completing this application. |
|-----------------------------------|----------------------------------------------------------------------------------------------------|
| Application ID:                   | New                                                                                                    |
| Status:                           | Draft                                                                                                    |
| Please fill in all the tabs below |                                                                                                    |
| 1. Application and Vehicle De     | tails 2. Waste Description and Codes 3. Relevant Offence Information 4. Application Declaration                                                                                                    |
| 1. Application and vehicle be     |                                                                                                    |

## 11. Select the waste codes

This section allows you to select the waste codes for the vehicle to carry. Check the boxes to select/unselect a waste code. You can reset these selections with the button in the top right corner.

Only the waste codes applicable to the vehicle type you have selected will be available on this list.

If the waste code you are looking for is not here, this means the vehicle type is either incorrect, or not suitable for transporting that type of waste.

| pplication a | end Vehicle Defails | 2. Waste Description and Codes                         | 3. Nelevant Offence Information                                                                                           | 4. Application Declaration                |            |  |
|--------------|---------------------|--------------------------------------------------------|----------------------------------------------------------------------------------------------------|-------------------------------------------|------------|--|
| ielect was   | te codes suitable t | or the vehicle body type                               |                                                                                                    |                                           | Reset      |  |
| Select       | Waste Code          | Description                                            |                                                                                                    |                                           | The second |  |
| 23           | A100                | Cyanide-containing wastes                              |                                                                                                    |                                           |            |  |
|              | 8100                | Acids in a solid form or acidic solution               | ns with pH value of 4 or less                                                                                             |                                           |            |  |
|              | C100                | Alkaline solids or alkaline solutions                  | Akaline solids or alkaline solutions with pH value of 9 or more, including caustic soda, alkaline cleaners and waste lime |                                           |            |  |
|              | D100                | Metal carbonyts                                        |                                                                                                    |                                           |            |  |
| 53           | D110                | Inorganic fuorine compounds, excluding calcium fuorite |                                                                                                    |                                           |            |  |
|              | 0.129               | Mercury and mercury compounds                          |                                                                                                    |                                           |            |  |
|              | 0121                | Equipment and articles: containing mencury             |                                                                                                    |                                           |            |  |
|              | 0138                | Anenc and assenc compounds                             |                                                                                                    |                                           |            |  |
| 53           | 0140                | Chromium compounds (hexavatent and trivatent)          |                                                                                                    |                                           |            |  |
|              | 0.941               | Earnery wastes containing chromau                      | n                                                                                                    |                                           |            |  |
|              | D150                | Cadmum and cadmum compounds                            |                                                                                                    |                                           |            |  |
|              | D168                | Baryllium and beryllium compounds                      |                                                                                                    |                                           |            |  |
| 53           | D170                | Antenony and antenony compounds                        |                                                                                                    |                                           |            |  |
|              | D180                | Thalium and thalium compounds                          |                                                                                                    |                                           |            |  |
|              | D190                | Copper compounds                                       |                                                                                                    |                                           |            |  |
| 53           | 0/200               | Cobalt and cobalt compounds                            |                                                                                                    |                                           |            |  |
| 0            | 0210                | Nickel compounds                                       |                                                                                                    |                                           |            |  |
|              | 0220                | Lead and lead compounds                                |                                                                                                    |                                           |            |  |
| 53           | 0.230               | Zinc compounds                                         |                                                                                                    |                                           |            |  |
|              | 0240                | Selenium and selenium compounds                        |                                                                                                    |                                           |            |  |
|              | 0261                | Wasle containing silver from the pro                   | duction, formulation and use of photo                                                                                     | raphic chemicals and processing materials |            |  |
|              | 0290                | banum compounds                                        |                                                                                                    |                                           |            |  |

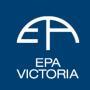

#### 12. Save the waste codes

Once you have selected the waste codes you wish to apply for, click the 'Save as Draft' button in the bottom right-hand corner.

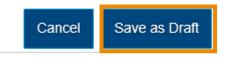

#### 13. Declare any offences

The applicant must declare any 'relevant offences' as defined by the *Environment Protection Act 1970*. This means you must let us know if you have comitted any crimes or breaches under the Act, or relevant to your application.

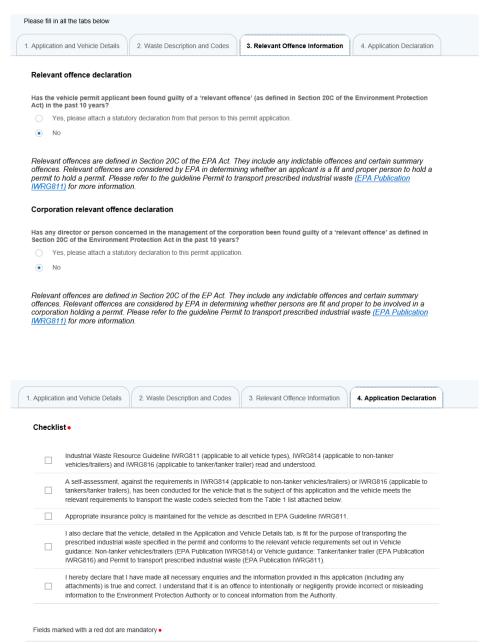

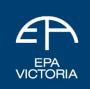

# 14. Complete the application

You will be asked to confirm that:

- you have read and understood the waste resource and vehicle guidelines
- the vehicles meet the specifications in the guidelines
- the vehicle is fit for purpose and insured
- all information provided is true and correct
- you understand it is an offence to provide misleading information to EPA.

After you have completed all necessary fields, you can lodge the application by clicking the 'Submit' button on the bottom right.

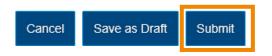

# Next steps

Once you've submitted your application you will receive an email confirming:

- that your application has been accepted
- the applicable permit fee
- details for how to make payment for your fee.

# You must make the payment for your permit within 7 days of receiving this email, or your application will automatically close.

Permits will be issued within 21 days of payment being made<sup>1</sup>.

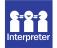

For languages other than English, please call **131 450**. Visit **epa.vic.gov.au/language-help** for next steps. If you need assistance because of a hearing or speech impairment, please visit **relayservice.gov.au** 

This publication is for general guidance only. You should obtain professional advice if you have any specific concern. EPA Victoria has made every reasonable effort to ensure accuracy at the time of publication.

This work is licensed under a Creative Commons Attribution 4.0 licence.

EPA acknowledges Victoria's First Nations peoples as the Traditional Owners of the land and water on which we live and work. We pay our respect to their Elders past and present.

<sup>&</sup>lt;sup>1</sup> Unexpected delays may occur where it is deemed that further information is required to support your application, or there are higher than normal volumes of applications are received as a result of major road infrastructure projects or emergency events.